2024/04/27 05:44 1/3 Positionings

## **Positionings**

The transferring of a non-operating crew member from one place to another, at the behest of the operator, is an important thing in aviation industry. In Leon you can add **positioning** duties and assign crew in 2 easy ways.

## **Positionings in Schedule**

**Invalid Link** 

Default Positioning Checklist items

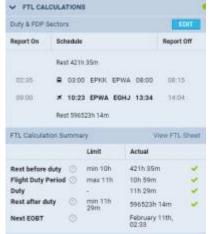

Positioning included in FTL calculation

You can add **Positioning** by clicking NEW POSITIONING button at the bottom of Schedule view.

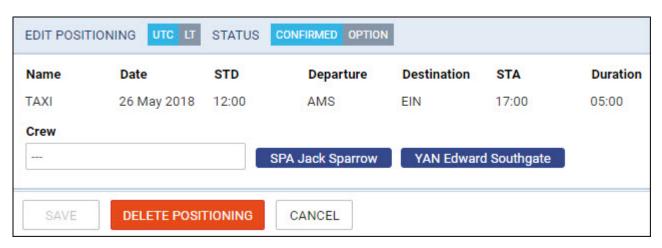

When a new window shows, enter details such as: **Name**, **Date**, **STD**, **Departure**, **Destination** and **STA**. **Duration** will calculate itself.

Clicking on **Crew** field allows you to select designated crew member from a drop-down box, or type-in his/her name or a code.

When adding Positioning duty from Table, it is possible to add it as an **Option** - it will appear in stripes, as all options in Leon.

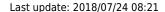

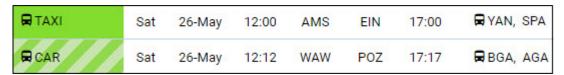

Positioning duties added from a section Crew > Duties (selected from the bottom of the duties list) also appear in Table. If there is a note inserted (in Crew > Duties), then those duties appear on white background as Positioning

The right-hand filter contains 2 tabs:

- **Checklist** default items are: Crew aware of flight, crew transport & hotel. You can manually add more items by clicking a button **ADD ITEM**.
- FTL FTL Calculation Summary showing most important FTL regulations displayed in 2 columns: Limit & Actual.

## **Multiple Positioning sectors**

NEW POSITIONING function has an option to add more than one Positioning sectors for the crew.

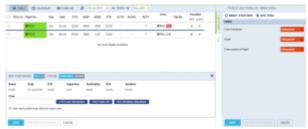

Adding multiple Positioning sectors

To add **multiple** Positioning sectors you have to:

- 1. Click on 'NEW POSITIONING' button and start inserting the details of the positioning as you normally would, including the crew.
- 2. Make sure that Add next positioning with the same crew checkbox is ticked.
- 3. Click 'SAVE' to finish the process of adding the first Positioning sector. Leon will save the first sector and automatically populate the 'NEW POSITIONING' entry for the following sector with the existing Crew assigned. You can add or remove Crew at any time. The checklist on each new Positioning will reset to

In order to save the **last Positioning**, untick the checkbox and click on 'SAVE'. If the last Positioning has already been added and the "NEW POSITIONING' window populated, just click on 'CANCEL'.

It is not possible to add extra positionings to the ones that are already saved. In such case you need to add new positioning and follow the process.

2024/04/27 05:44 3/3 Positionings

## **Positionings in Crew Duties**

In a section Crew > Duties, right below the list of all defined duties (in a section Settings > Duties Setup) you can find an option to assign a **positioning** duty (as well as Office or Simulator) which will appear in a section SCHEDULE.

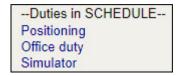

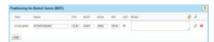

Adding a positioning duty in Crew > Duties section

When you click 'Positioning' link a pop-up window shows up which needs to be filled in with details. If you don't want the positioning to be included into FTL calculation, unmark a checkbox 'AOC'.

In the roster a positioning appears as the icon  $\blacksquare$  on white background.

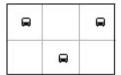

From:

https://wiki.leonsoftware.com/ - Leonsoftware Wiki

Permanent link:

https://wiki.leonsoftware.com/leon/positionings?rev=1532420473

Last update: **2018/07/24 08:21** 

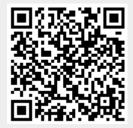